Miva Integration Guide

**[Overview](#page-0-0)** [Download and Install Miva Plugin](#page-0-1) [Add Tracking Scripts to Miva](#page-3-0) [Configure Order Create Endpoint in](#page-4-0) UPS i-parcel [Upload Products Catalog](#page-6-0) UPS i-parcel [Configur](#page-8-0)ation UPS i-parcel [Design Configur](#page-10-0)ation **[Troubleshooting](#page-12-0)** 

### <span id="page-0-0"></span>**Overview**

The UPS i-parcel integration for Miva supports i-Parcel's "International Cart" Checkout Process. It allows for customers from outside the US to see prices in their local currency as well as checkout using i-Parcels hosted cart and checkout pages. The look and feel of the i-parcel cart and checkout pages are fully configurable via CSS in the i-parcel control panel.

The customer will be given a fully landed cost for Shipping which includes all taxes, duties and shipping charges prior to completing payment. Payment is made directly to i-parcel in their checkout flow and the order gets created in Miva automatically after purchase to allow you use your standard order processing flow.

## <span id="page-0-1"></span>Download and Install Miva Plugin

The i-parcel module can be downloaded from the Miva App Store Here. Once downloaded it needs to be installed by going to:

#### **Modules -> Add Module**

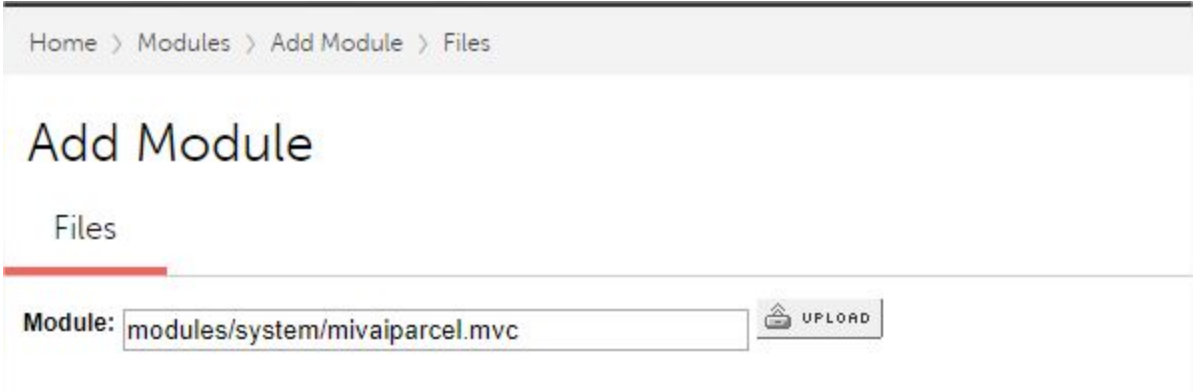

Next go to **System Extensions -> Add/Remove Modules** and assign the module to the store

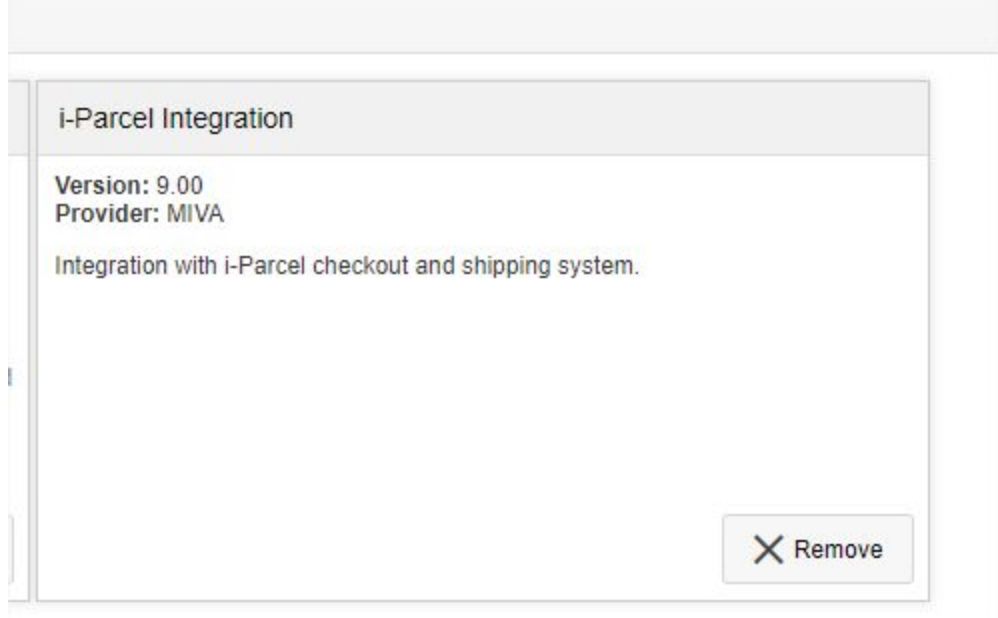

Once installed, you see the following configuration screen:

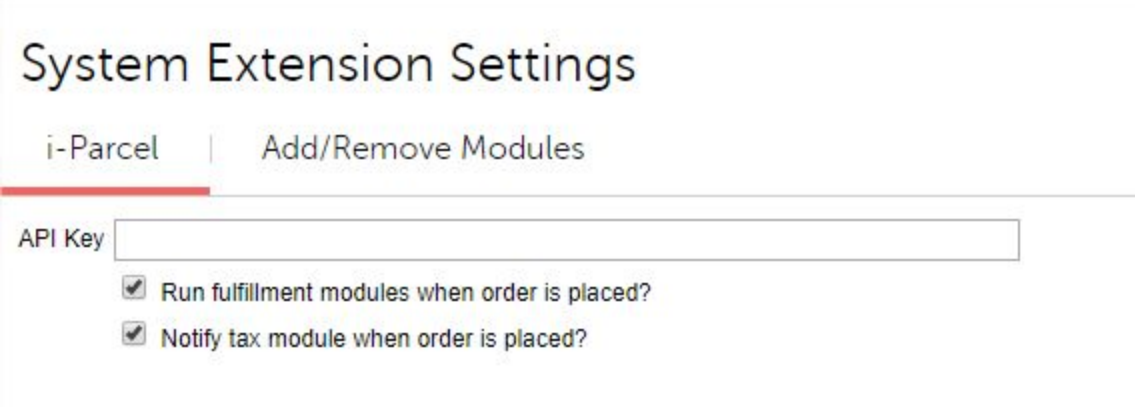

Your API key can be found in the i-parcel control panel under the **Integrate** section

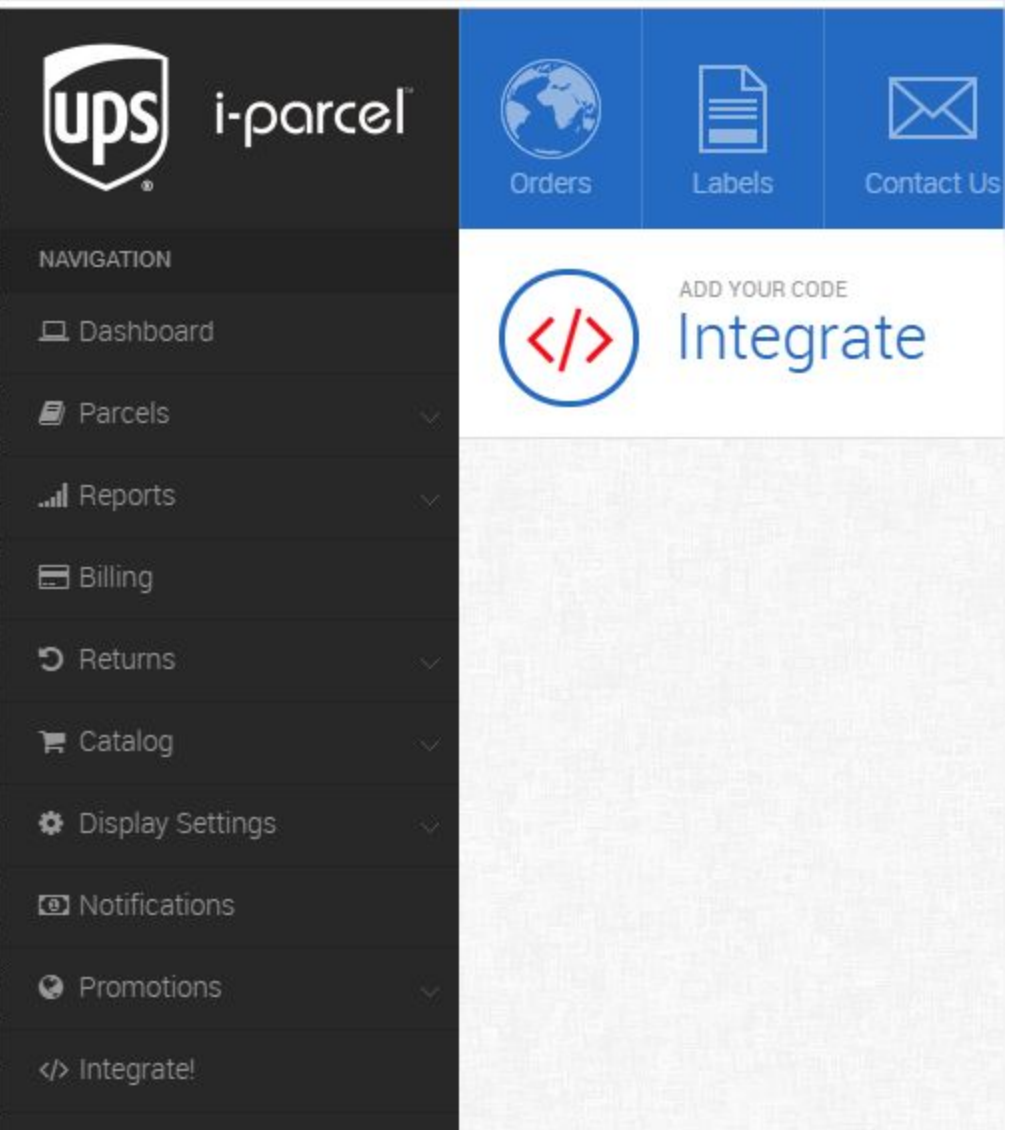

*Note: The Private Key is the key which needs to be added to Miva. When in production mode there is also a public key which can be ignored. It is used for other API calls not currently supported. The Company Id can also be ignored.*

## <span id="page-3-0"></span>Add Tracking Scripts to Miva

Next, you want to add the i-parcel CSS and JS to your Miva store. These can also be found under the **Integrate** menu:

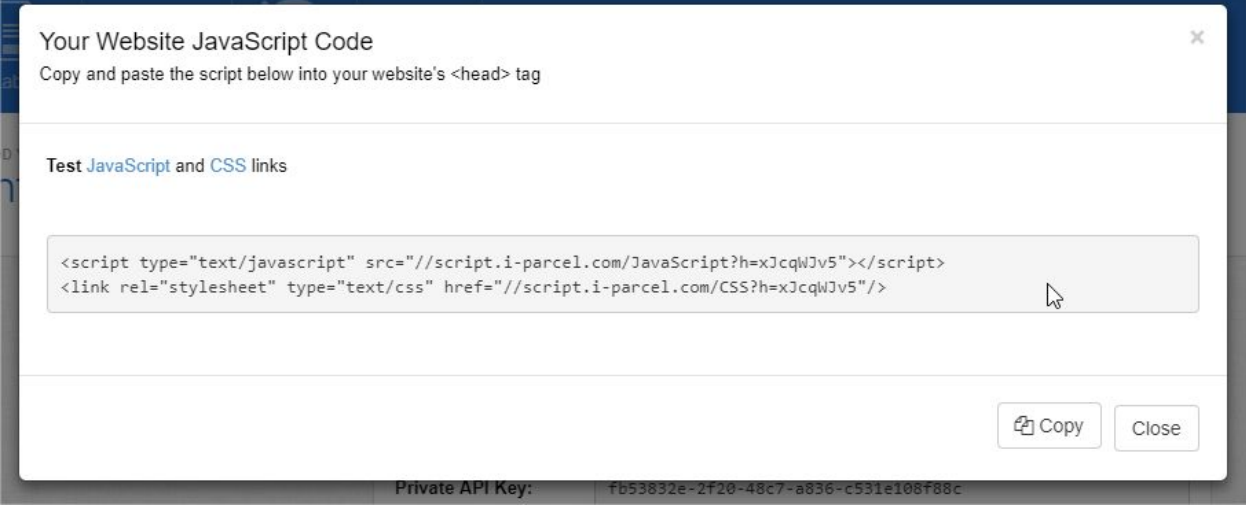

#### Example:

```
<script type="text/javascript"
src="//script.i-parcel.com/JavaScript?h=xJcqWJv5"></script> 
<link rel="stylesheet" type="text/css" href="//script.i-parcel.com/CSS?h=xJcqWJv5"/>
```
#### Head Tag: **User Interface -> Settings -> Head Tag**

These scripts should be output globally on ever page. You can copy these into the miva HEAD tag if you wish to hard code them or use Miva CSS and JS Asset Management tools to serve them for you. <https://docs.miva.com/how-to-guides/javascript-asset-management>

#### **Important**

You need to hit publish in the i-parcel menu to get the CSS and JS to render

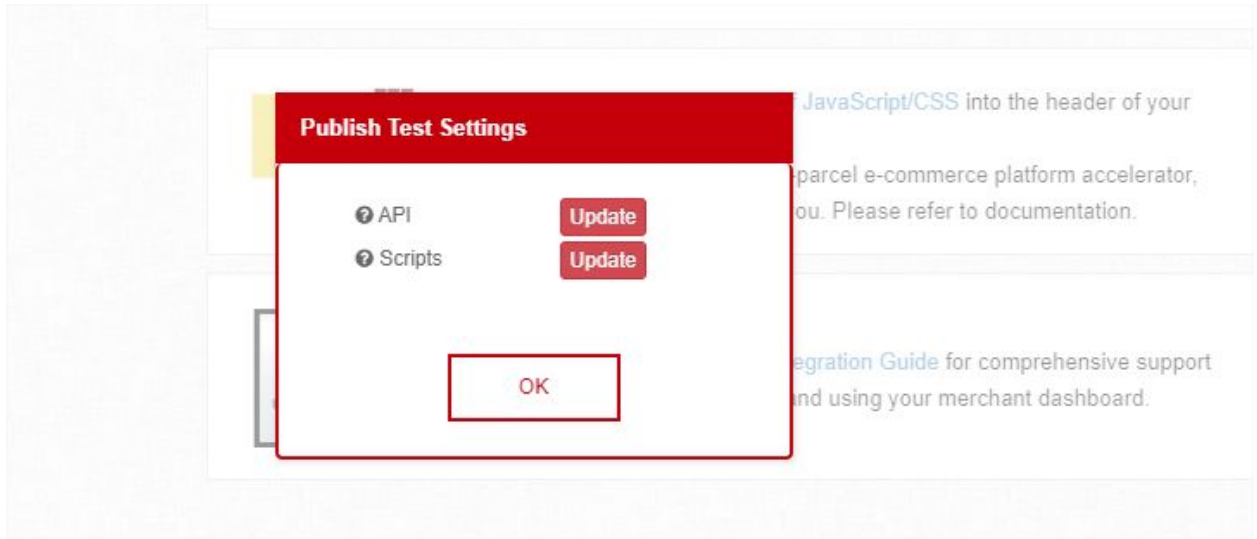

This is because you can control the CSS right from the i-parcel admin so any changes need to be published before they will be visible. There could be a small delay before published changes become live.

Also keep in mind, you need to publish changes in both Test Mode and Live mode as they have different environments.

## <span id="page-4-0"></span>Configure Order Create Endpoint in I-Parcel

In i-Parcel under the Notifications tab you need to setup your Thank You redirect, Cancel Redirect and Order Post API endpoint.

**Thank You Redirect** - This is not used in i-cart and can be left blank.

**Cancel Redirect** - This is not used in i-cart and can be left blank.

**Order Feed Type**: Miva supports the POST order feed type.

**Order Feed Frequency**: This should be set to immediately

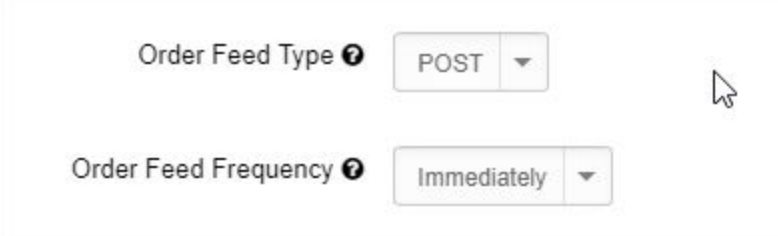

#### **POST Settings**

Address should be the following URL:

[https://www.domain.comt/mm5/merchant.mvc?Screen=IPCONFIRM&Store\\_Code=XXX](https://www.domain.comt/mm5/merchant.mvc?Screen=IPCONFIRM&Store_Code=XXX)

Replace your store code with the correct store code.

Username and Password can be left blank. This is only used for http authentication.

#### **Format Settings**

Data Type: JSON

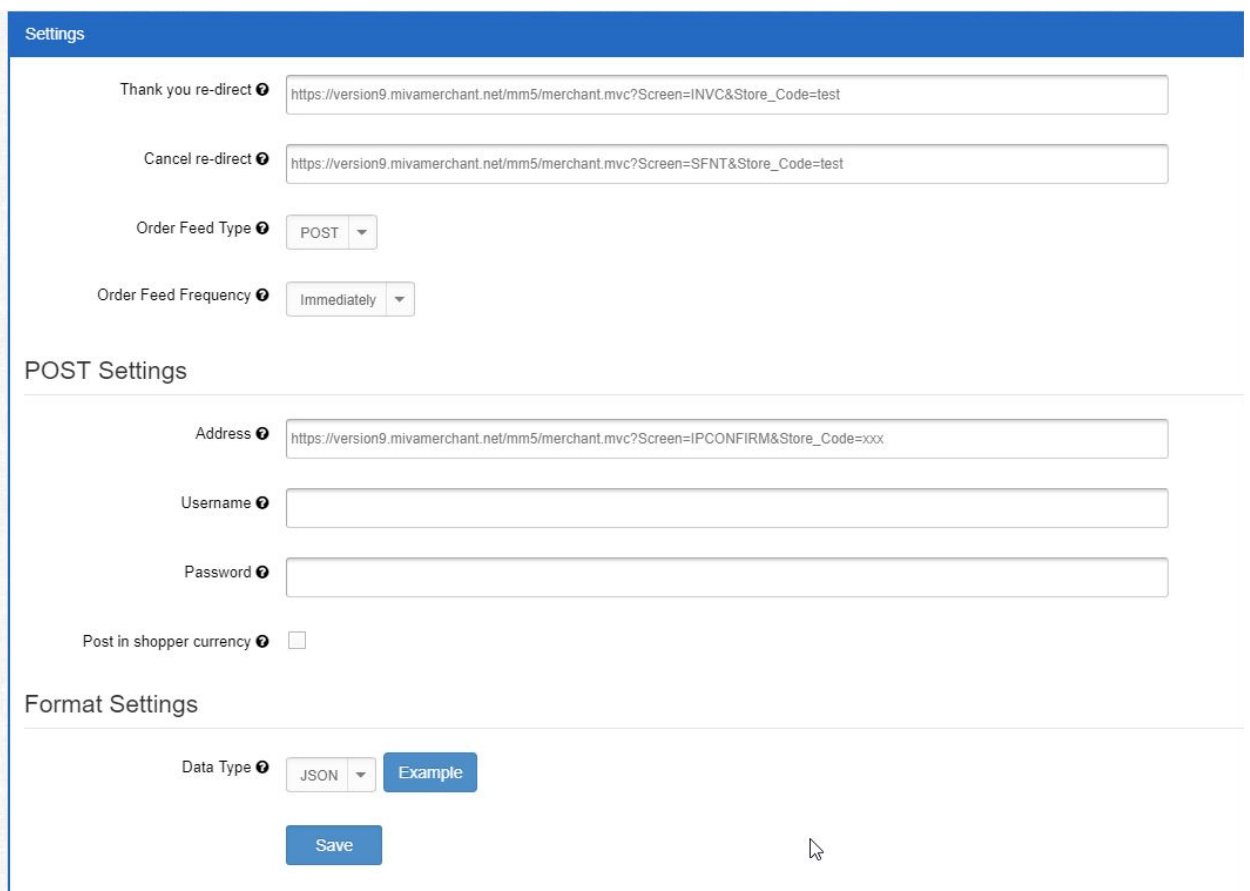

# <span id="page-6-0"></span>Upload Products Catalog

All products need to be uploaded to i-Parcel's control panel. The best way to do this is to build a spreadsheet and import it via the i-parcel admin.

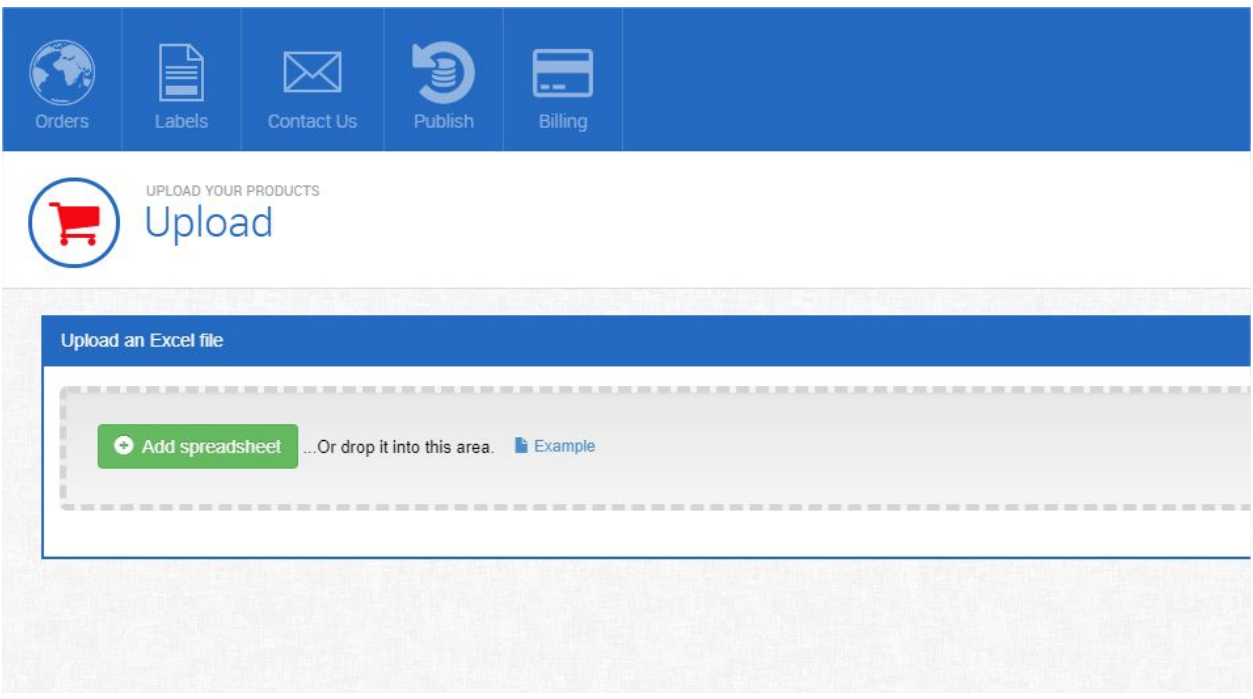

They provide a sample Excel file which can be used as a template.

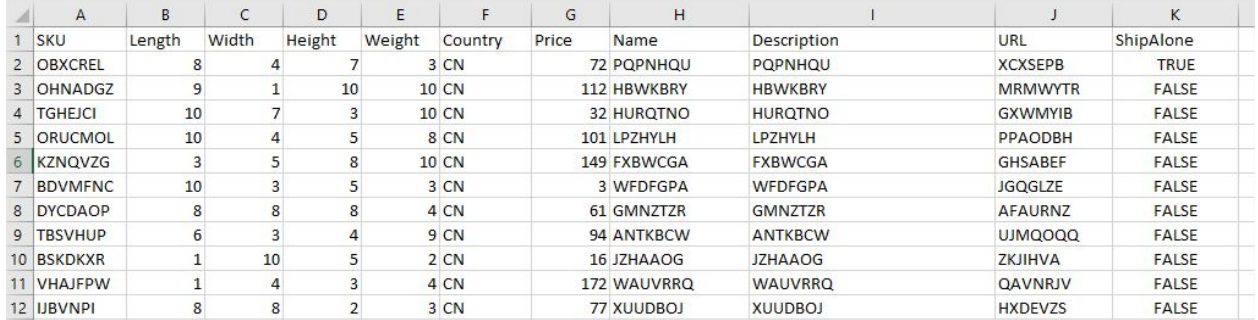

Note, each product needs a country of Origin populated as well as the US Harmonization Code. These values can be saved in Miva as custom fields and exported within Miva. The standard Miva product catalog export contains all the data you need to import into i-Parcel.

For small catalogs, products can also be added manually:

#### **Important Note on Product Pricing**

i-Parcel is always the master for the product data. This means if you update a product price in Miva and you also wish to see that price reflected for international shoppers, you must then update the price in i-Parcel via a feed or manually.

Also note, Miva price group prices are not reflected in i-Parcel. Any discounts must be setup in i-Parcel directly under Promotions.

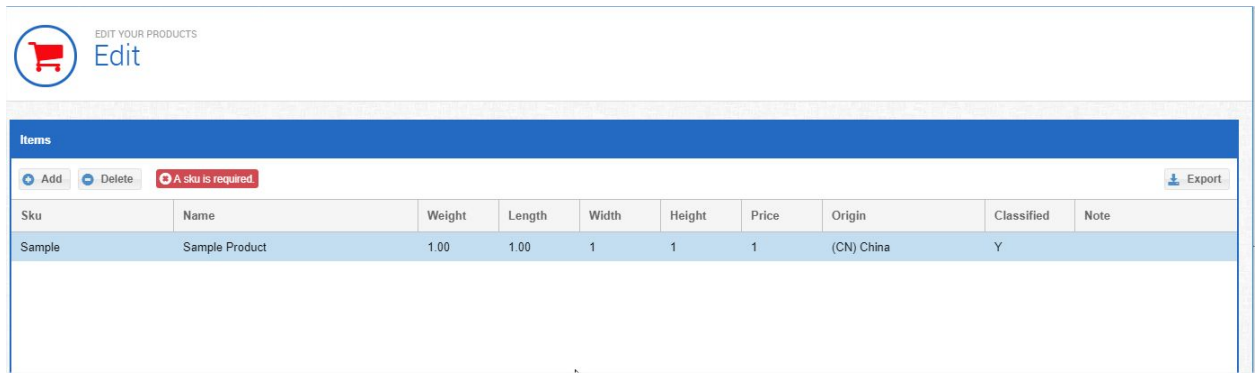

If products will be changing often, it is recommended a feed be setup in Miva so that products can be uploaded to i-Parcel on a regular basis.

<https://docs.miva.com/how-to-guides/feed-management>

If you're store use inventory variants, you'll need ensure the following:

- 1. The correct variant SKU is imported into i-Parcel using the feed
- 2. On the miva Product page, when a variant is selected, JavaScript code will need to be added to replace the SKU value on the page with that of the variant SKU.

## <span id="page-8-0"></span>i-Parcel Configuration

Under Display Settings in the i-Parcel dashboard you can configure where the welcome link gets output. This "Welcome Link" is written to the page via JS and allows the user to choose their country/currency.

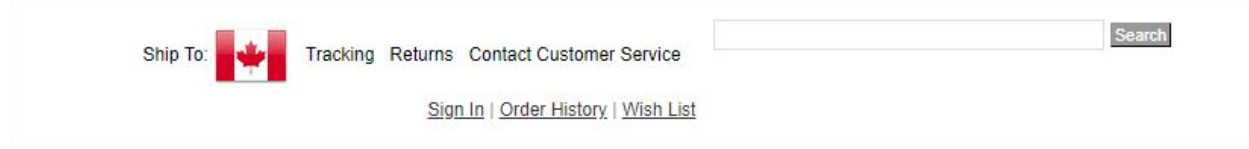

When clicked it will bring up a popup to change the country:

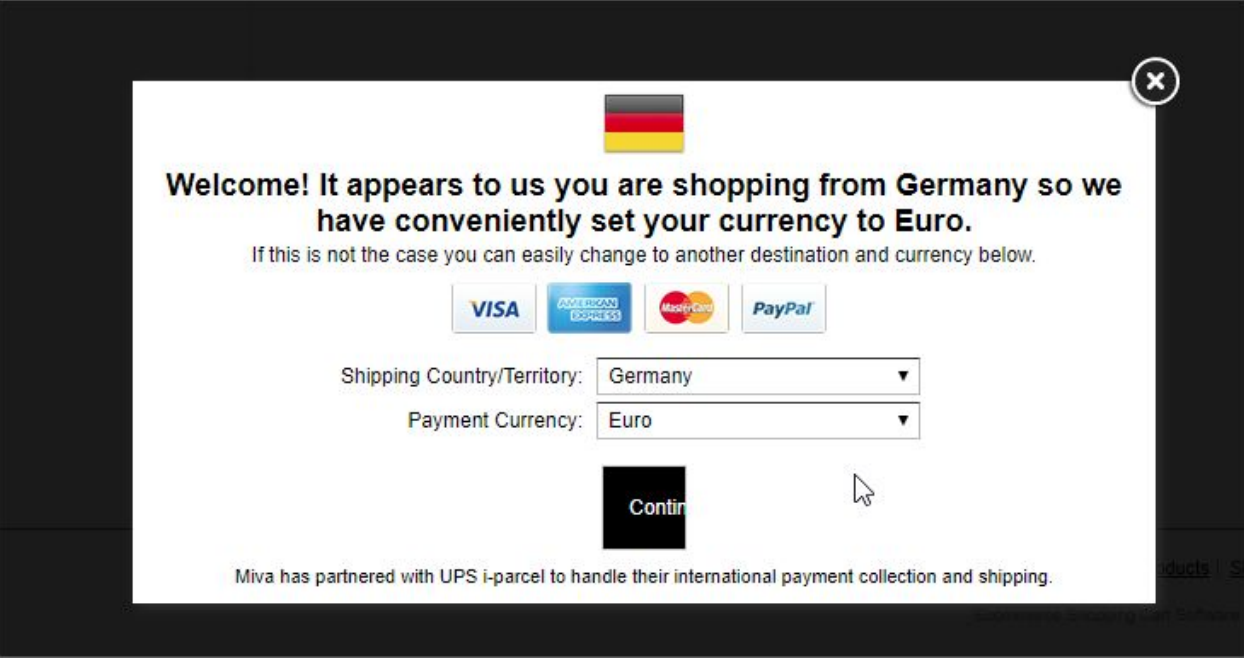

In i-Parcel under Display Settings -> Welcome Link you can tell i-Parcel where it should write the welcome link to the page an id or class.

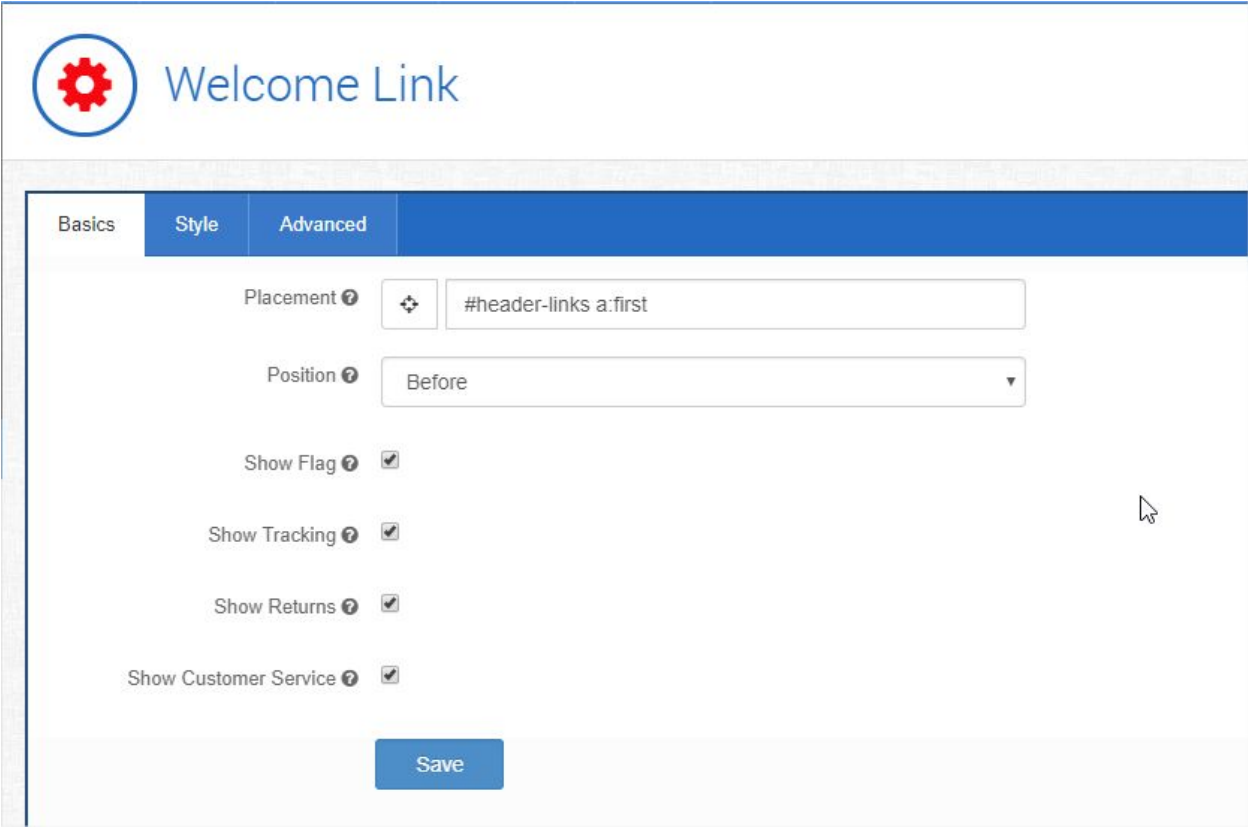

# <span id="page-10-0"></span>i-Parcel Design Configuration

You have control over the look and feel of the i-Parcel cart and checkout pages. These can be customized under Display Settings.

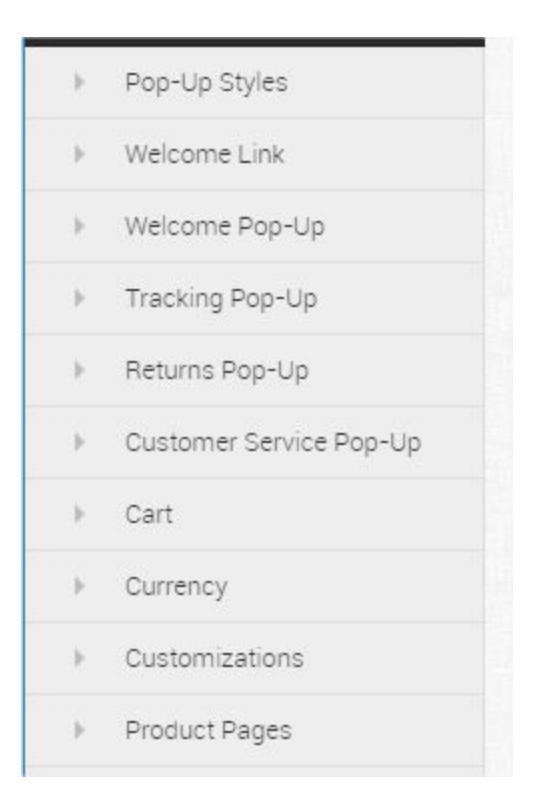

## Product Page Customizations

i-Parcel needs to know what html elements on the page it should use for :

- Price
- Add To Cart
- SKU

There are configuration settings under **Display Setting -> Product Page** which allow you to identify the id or class for each of these at both the product and category level.

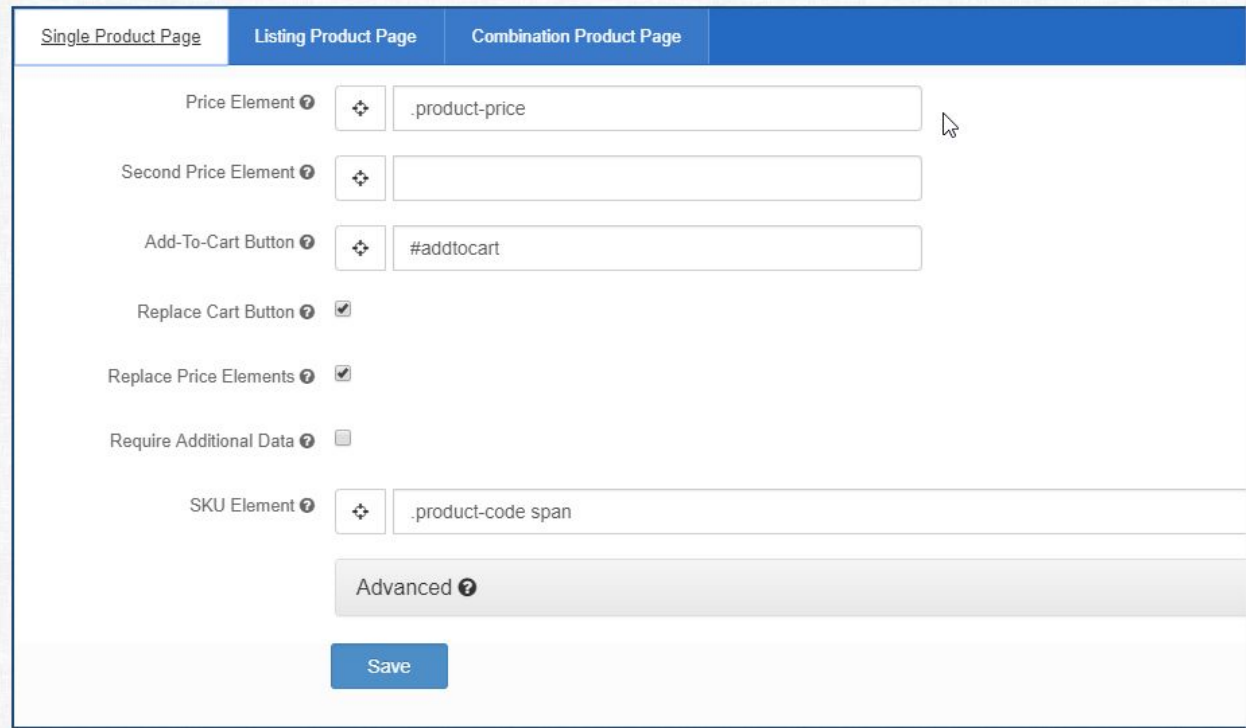

# <span id="page-12-0"></span>Troubleshooting

If something is not working correctly or you want to get more information on the calls happening to i-parcel, you can leverage your browser's developer tools to explore the AJAX calls being page to i-parcel and examine the data passed:

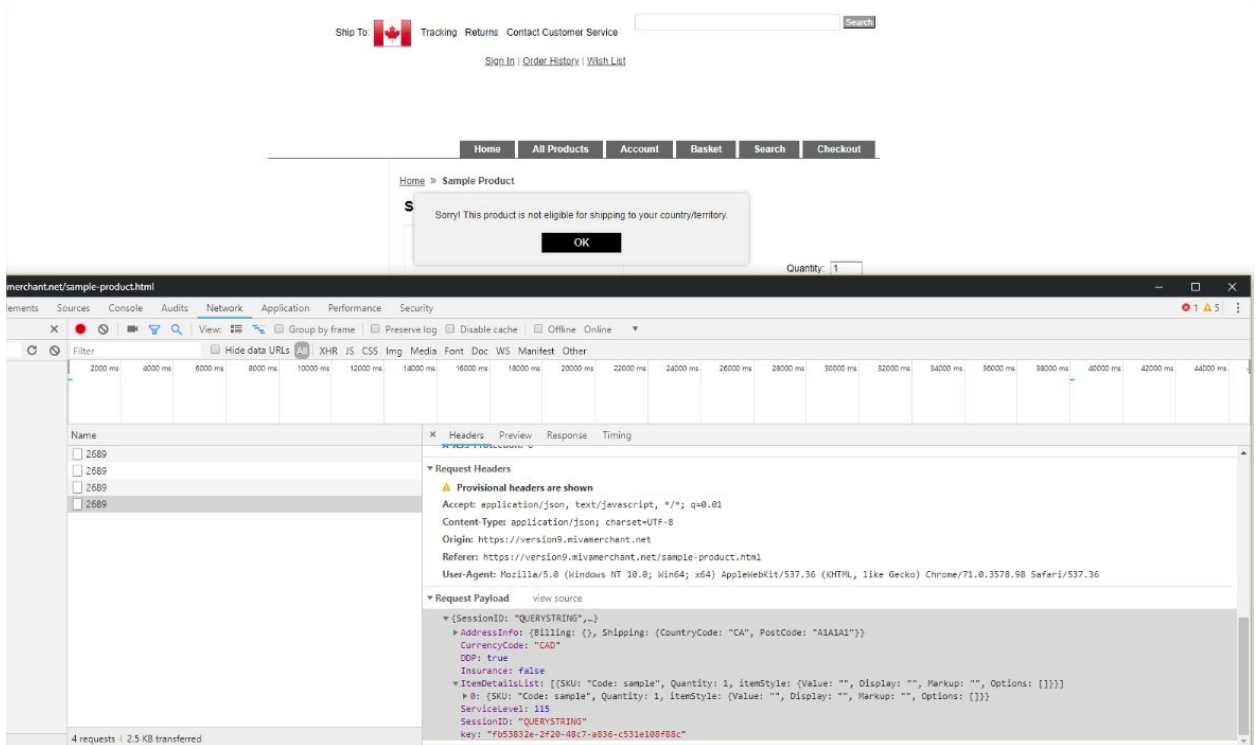

Another helpful tool to force display the i-Parcel "Welcome Mat"

Run this command in your browsers console:

iparcel.settings.showWelcomeMat();

You can also force change the country for testing by appending "Country=CA" as a URL parameter:

example:

[http://version9.mivamerchant.net/mm5/merchant.mvc?Screen=SFNT&Store\\_Code=test&countr](http://version9.mivamerchant.net/mm5/merchant.mvc?Screen=SFNT&Store_Code=test&country=CA)  $y = CA$